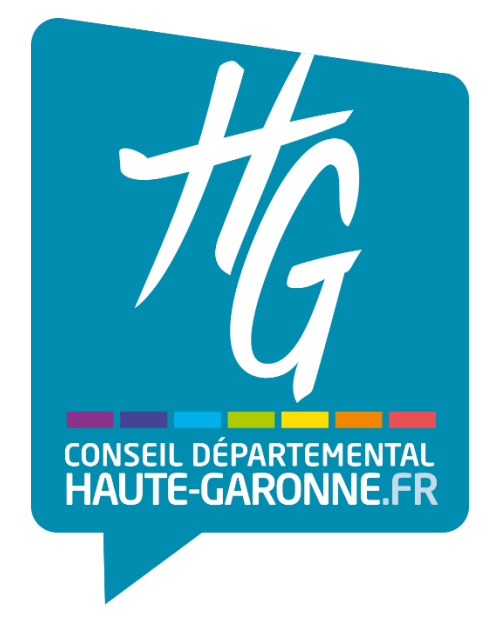

# **TUTORIEL INSCRIPTION / RENOUVELLEMENT**

# Transport scolaire des élèves et étudiants en

# situation de handicap

# **Le Conseil départemental de la Haute-Garonne propose un dispositif d'inscription au transport scolaire adapté par le biais de votre espace personnel**

Ainsi, vous pourrez en ligne :

- Procéder à l'inscription de votre enfant au transport scolaire adapté ;
- Suivre l'évolution de son dossier ;
- Signaler d'éventuelles absences en cours d'année;
- $\rightarrow$  Contacter nos services.

Le présent tutoriel est destiné à vous accompagner dans l'utilisation de ce nouveau portail famille.

Si vous rencontrez des difficultés, la direction des transports et des mobilités reste à votre disposition.

### **Transports scolaire des Elèves et Etudiants en situation de Handicap (TEEH)**

Direction des Transports et des Mobilités CONSEIL DEPARTEMANTAL DE LA HAUTE-GARONNE 1 boulevard de la Marquette 31093 TOULOUSE Cedex

*Bureau d'accueil des transports scolaires ouvert du lundi au vendredi de 8:45 à 12:15 et de 13:45 à 16:45.*

## **Tél : 0 800 011 593**

# **Sommaire :**

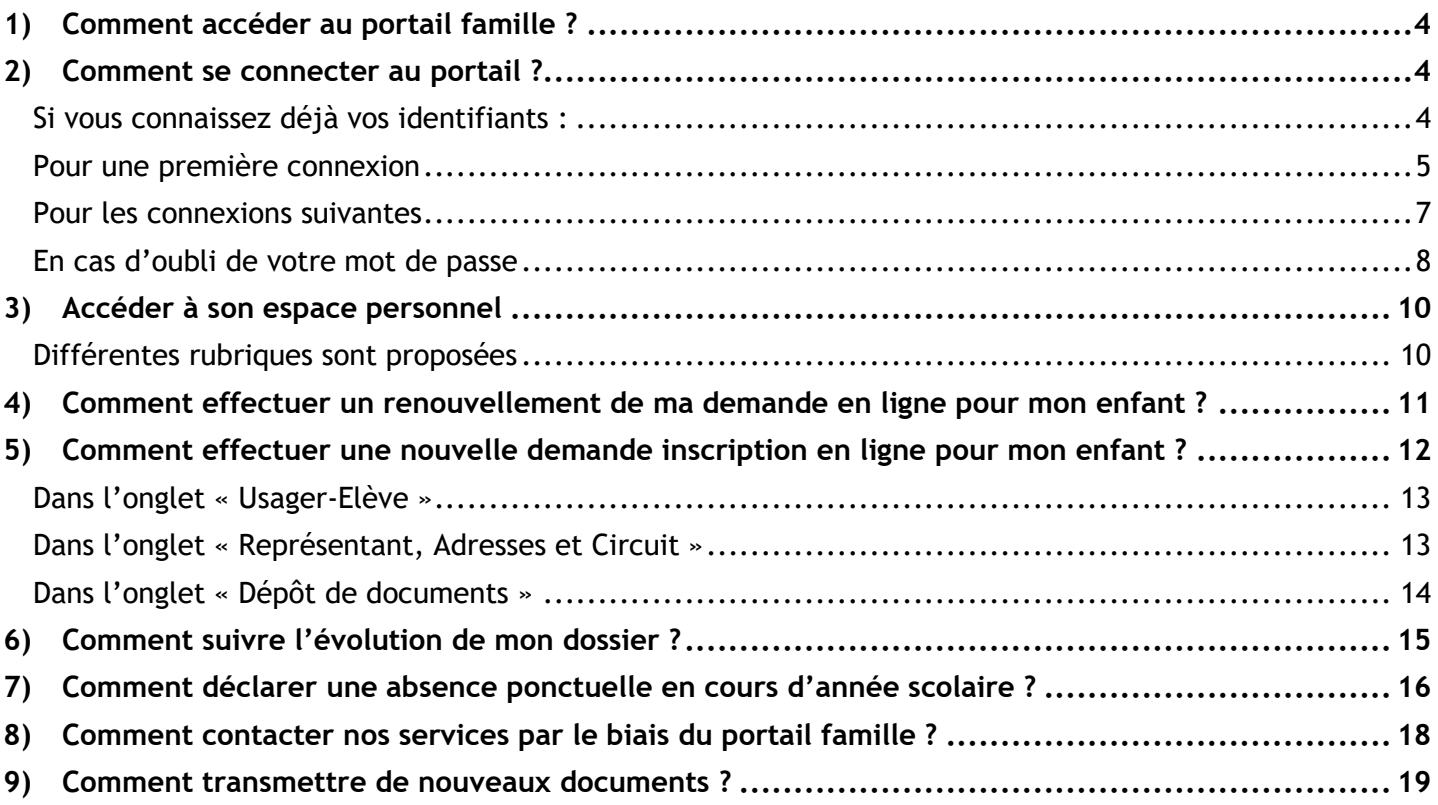

### <span id="page-3-0"></span>**1) Comment accéder au portail famille ?**

A l'aide de votre navigateur, connectez-vous sur le portail famille à l'adresse suivante :

<https://transportsadaptes.haute-garonne.fr/departement31?md31>

Le lien vers le portail famille est également accessible depuis les sites Internet suivants :

<https://www.haute-garonne.fr/aide/transports-scolaires-adaptes>

### <span id="page-3-1"></span>**2) Comment se connecter au portail ?**

#### <span id="page-3-2"></span>**Si vous connaissez déjà vos identifiants :**

Il vous suffit de renseigner votre mail et votre mot de passe puis de cliquer sur « **connexion** » :

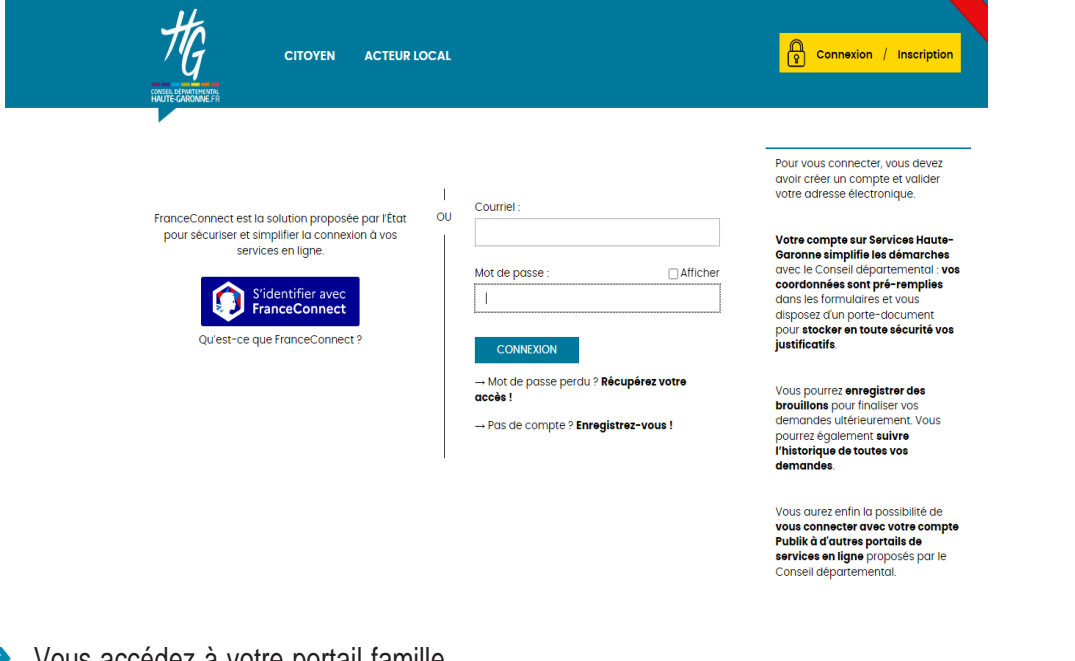

#### **→** Vous accédez à votre portail famille

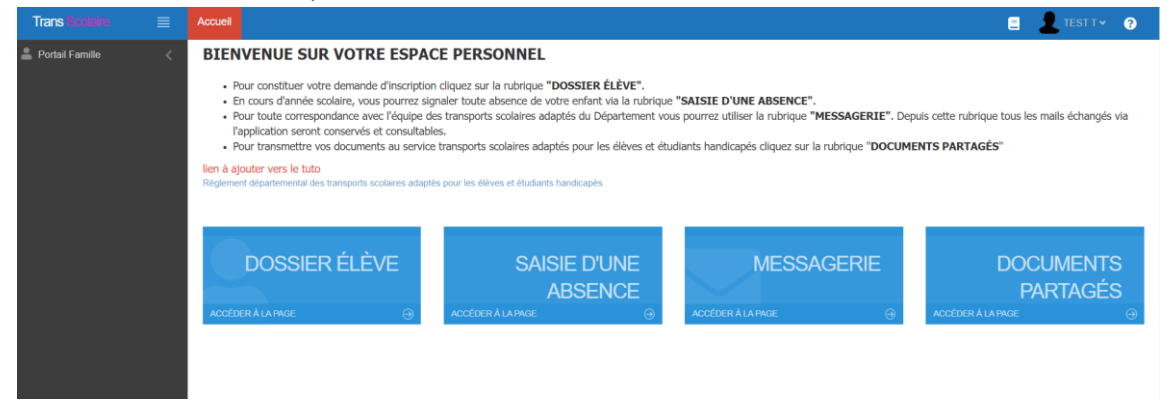

Vous pouvez également vous connecter par France Connect

→ Les étapes suivantes pour procéder à votre inscription sont indiquées au point 4 du présent tutoriel

### <span id="page-4-0"></span>**Pour une première connexion**

Créez votre compte en cliquant sur le lien « **Pas de compte ? Enregistrez-vous** ».

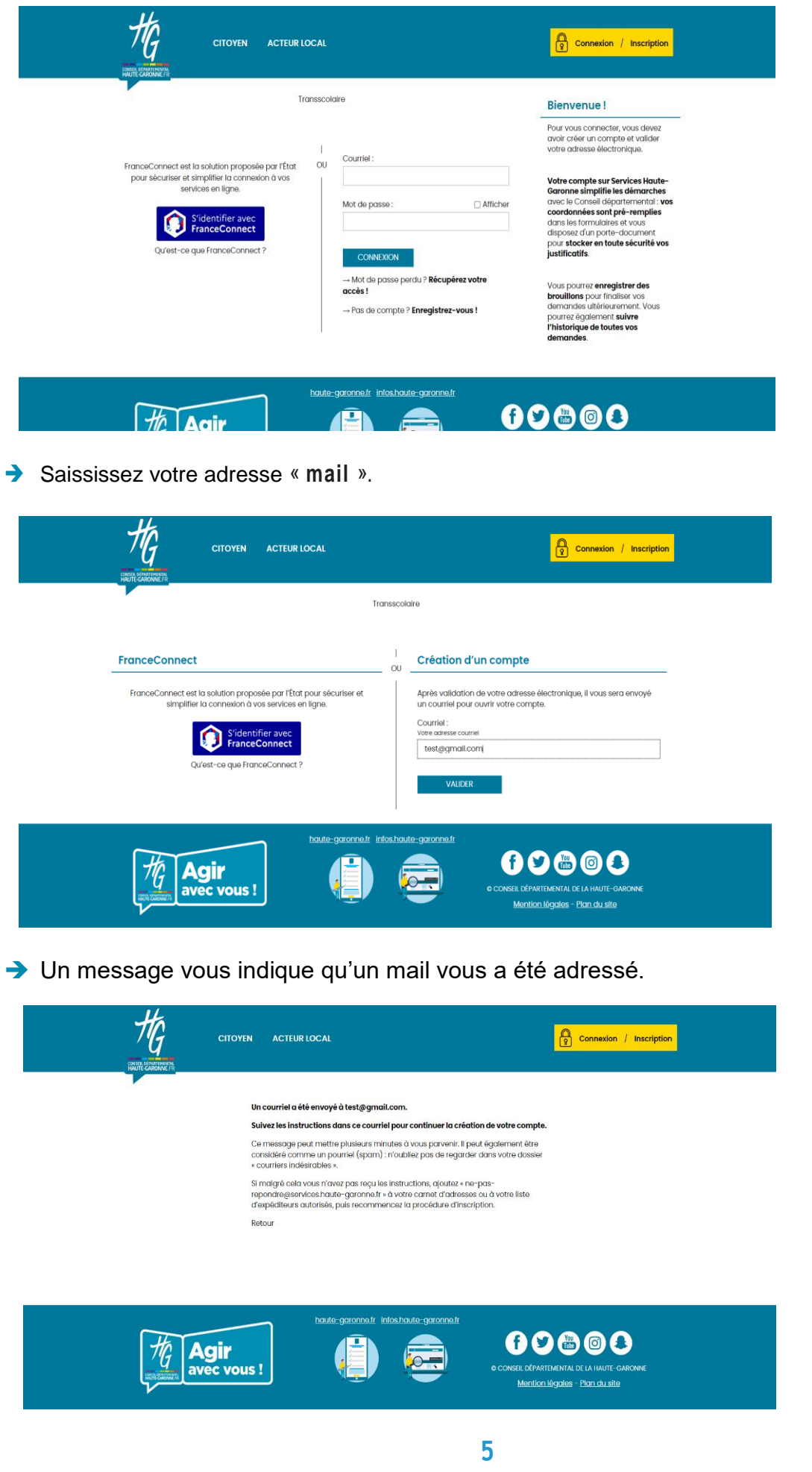

→ Rendez-vous sur votre boîte mail, ouvrez le message « Activation de votre compte » et Cliquez sur « Finaliser l'inscription ».

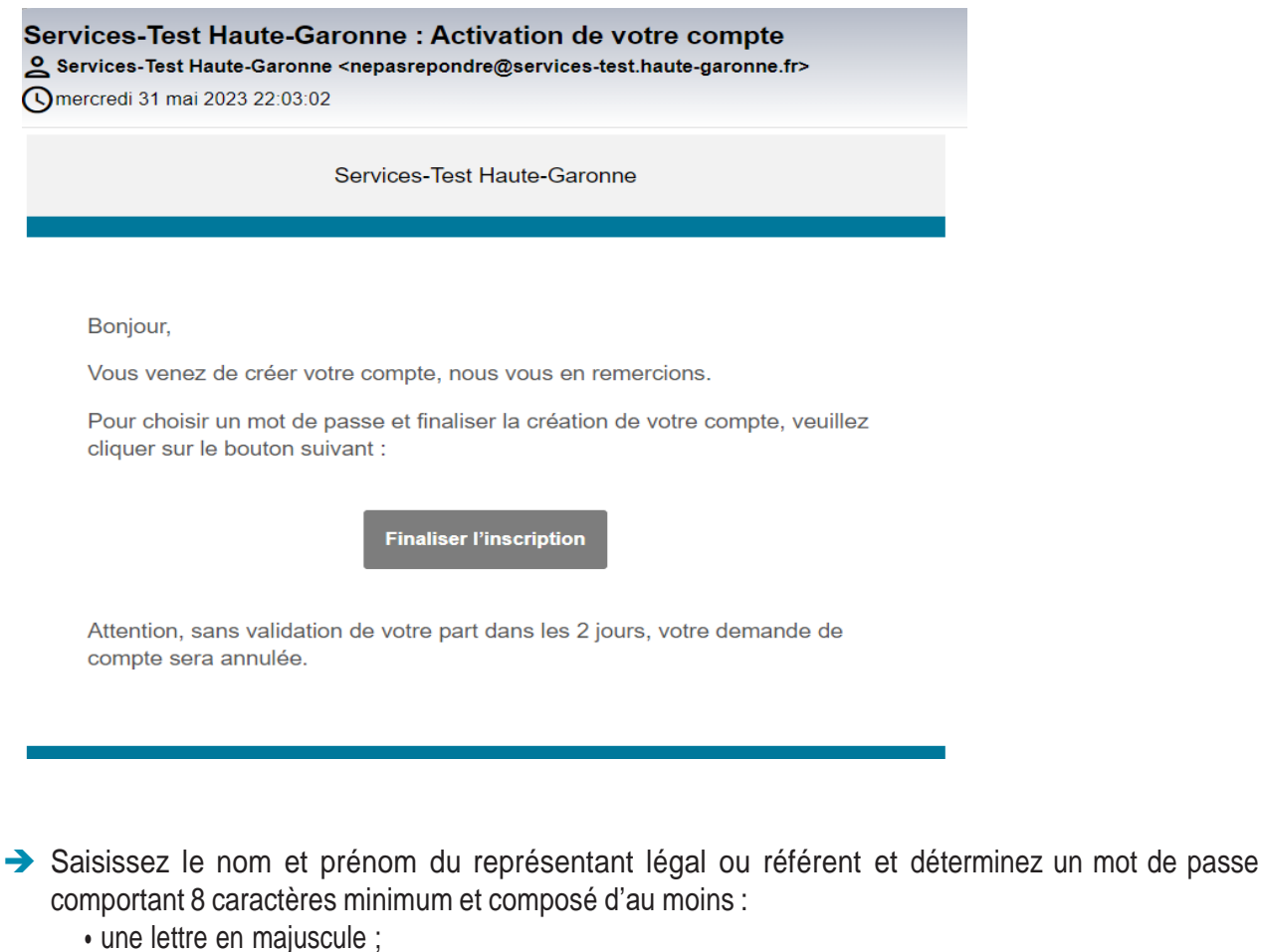

- une lettre en minuscule ;
- un chiffre ;
- Cliquez sur **« valider »**

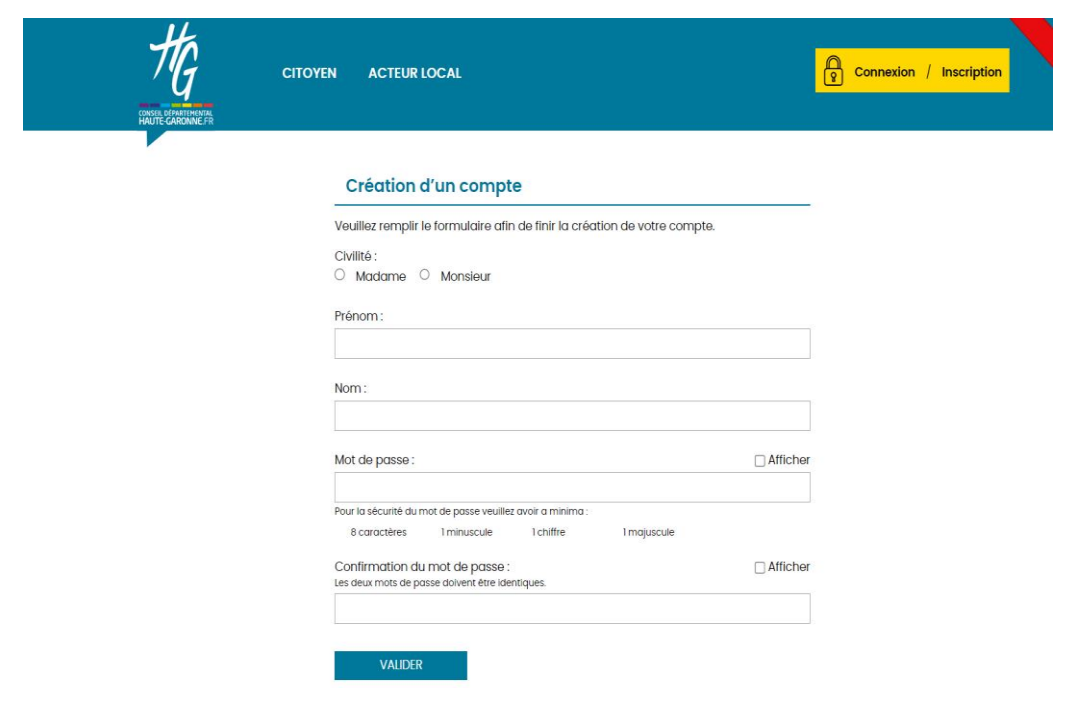

Votre compte est créé, cochez la case **« ne plus redemander »** et cliquez sur **« Accepter »**

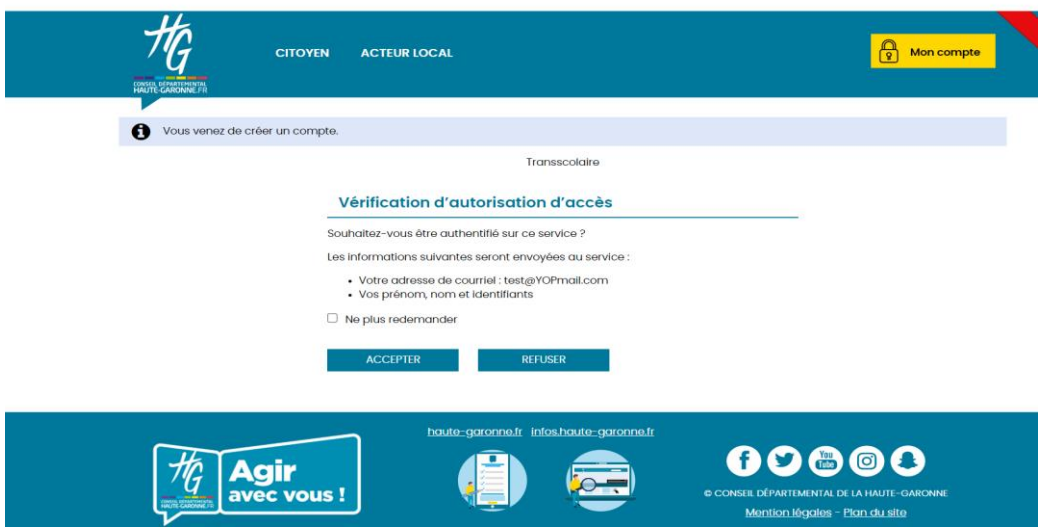

**→** Vous pouvez commencer l'inscription

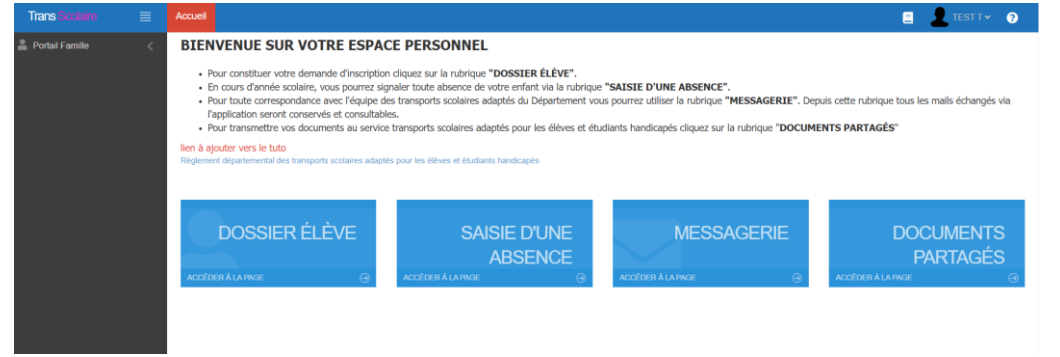

Les étapes suivantes pour procéder à votre inscription sont indiquées au point 4 du présent tutoriel

### <span id="page-6-0"></span>**Pour les connexions suivantes**

- Saisissez votre adresse mail dans la zone de texte « **Courriel** » ;
- Saisissez votre mot de passe dans la zone de texte « **Mot de passe » ;**
- Cliquez sur le bouton « **Connexion** ».

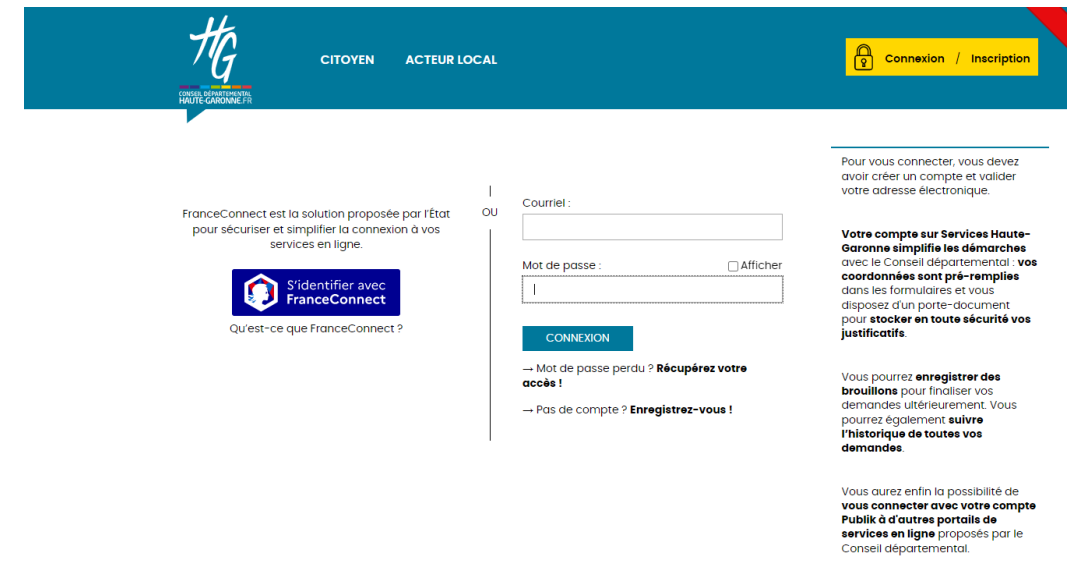

### <span id="page-7-0"></span>**En cas d'oubli de votre mot de passe**

Cliquez sur le lien « **Mot de passe oublié** »

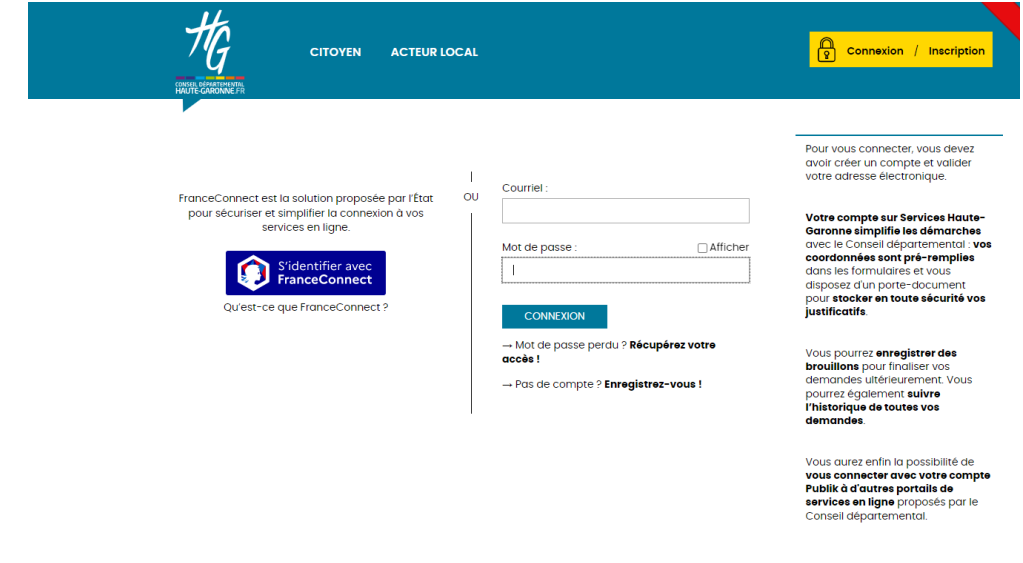

Saisissez votre adresse mail dans la zone de texte « **Courriel** »

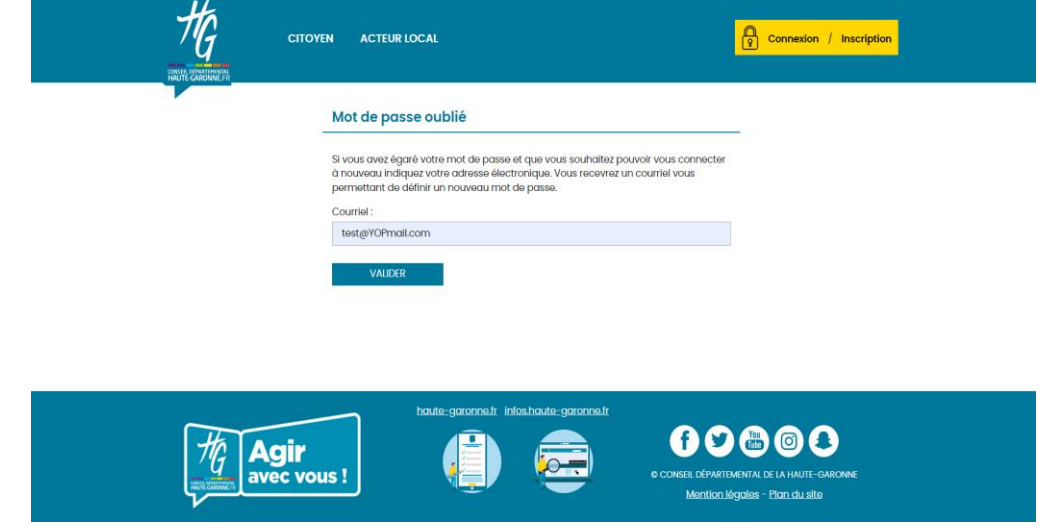

Un message vous indique qu'un mail vous a été adressé vous demandant de réinitialiser votre mot depasse.

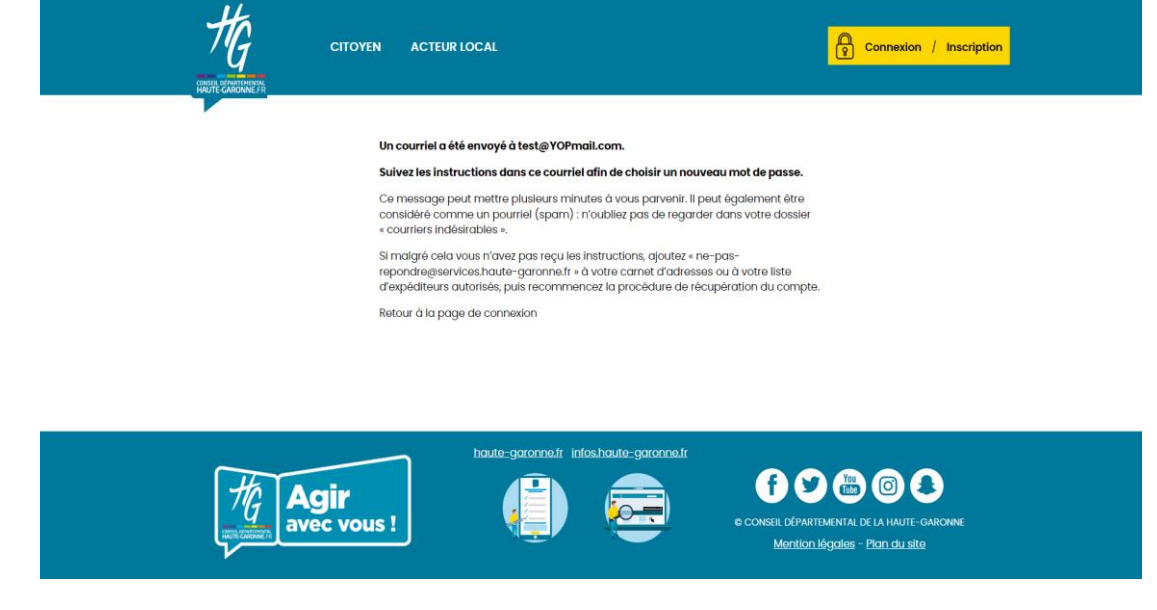

Rendez-vous sur votre boîte mail, ouvrez le message et Cliquez sur le lien « **Choisir un nouveau mot de passe** ».

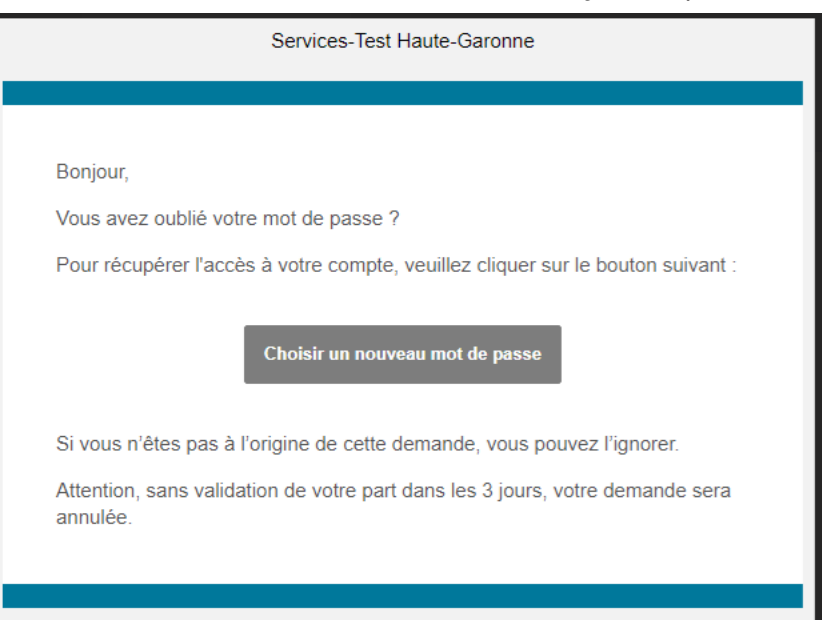

## <span id="page-9-0"></span>**3) Accéder à son espace personnel**

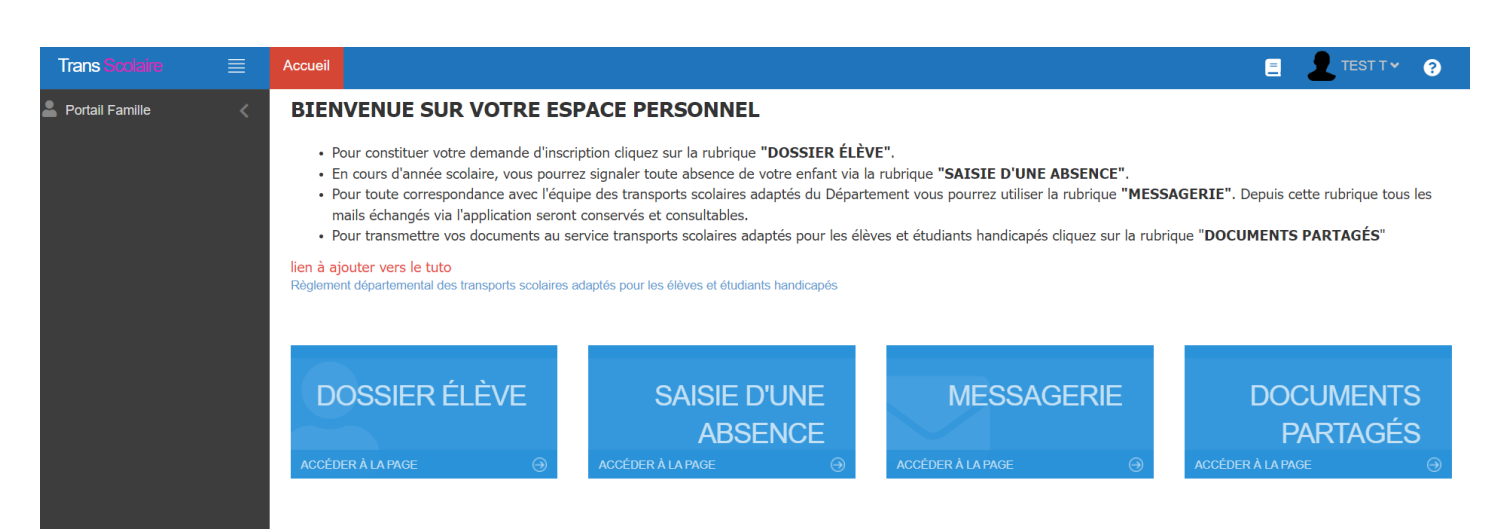

Une fois connecté au portail famille à l'aide de vos identifiants, vous accédez à la page d'accueil de votre espace personnel :

#### <span id="page-9-1"></span>**Différentes rubriques sont proposées**

**« Dossier élève »** : cette rubrique vous permettra d'effectuer l'inscription en ligne de votre enfant et de suivre l'évolution de son dossier. En cas de changement de numéro de téléphone, vous pourrez également effectuer le changement directement en ligne.

**« Saisie d'une absence »** : cette rubrique pourra être utilisée en cours d'année. Elle vous permettra de saisir les absences ponctuelles de votre enfant afin que nos services puissent en tenir compte lors de la facturation au transporteur.

**« Messagerie »** : cette rubrique vous permettra de contacter nos services par mail à tout moment. Un historique des différents échanges sera alors conservé dans cette rubrique.

**« Documents partagés » :** cette rubrique vous permettra de partager des documents avec nos services

### <span id="page-10-0"></span>**4) Comment effectuer un renouvellement de ma demande en ligne pour mon enfant ?**

Pour les élèves ayant déjà bénéficier d'un accord de transport scolaire pour élèves et étudiants en situation de handicap, vous avez la possibilité de **renouveler** le dossier pour la prochaine rentrée scolaire. Pour cela :

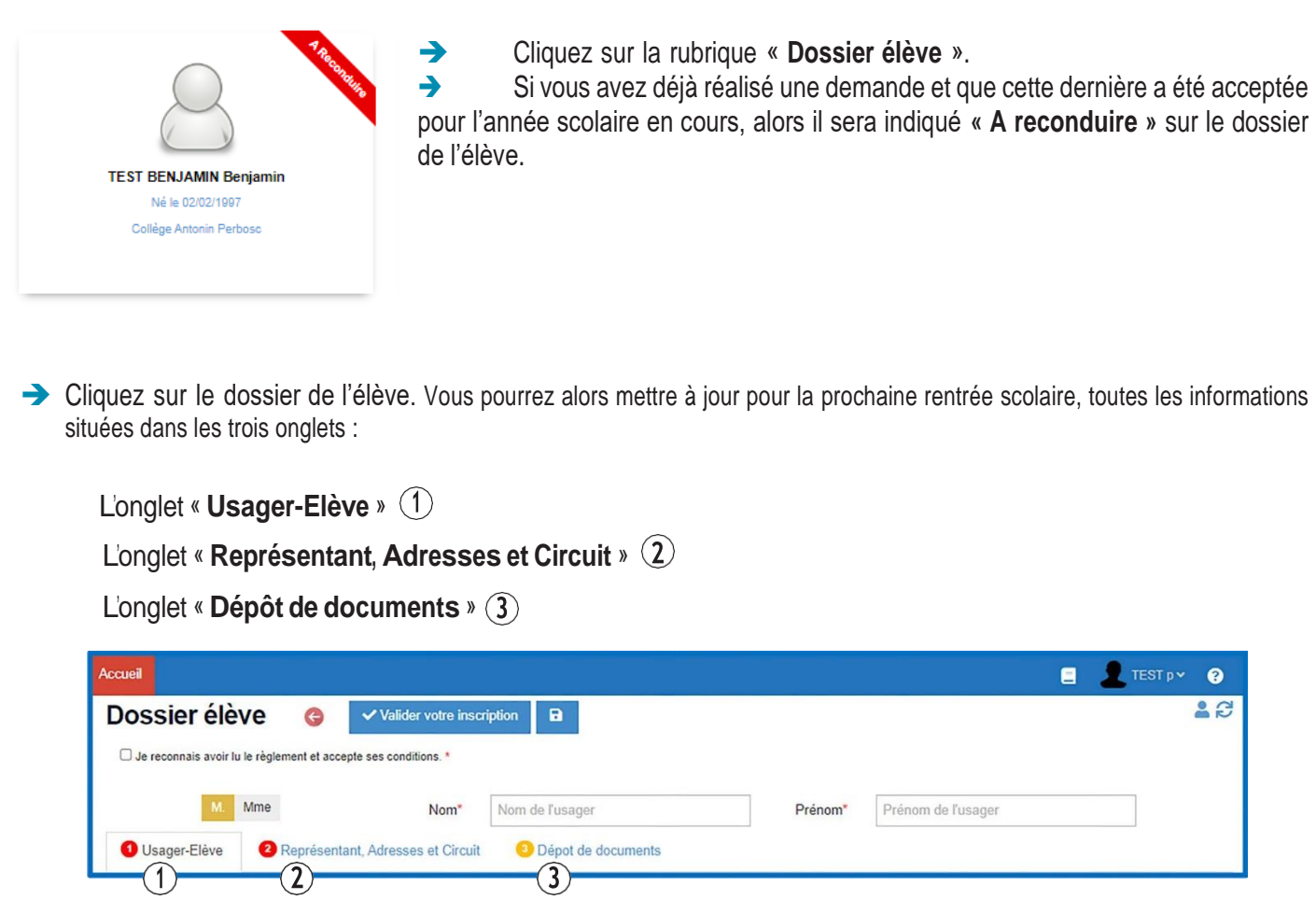

Dans le cas d'un renouvellement, merci de bien **vérifier la conformité des informations suivantes** :

- $\rightarrow$  Etablissement
- $\rightarrow$  Classe
- $\rightarrow$  Régime
- $\rightarrow$  Type de transport
- $\rightarrow$  Adresse
- Trajet(s) concerné(s) par le transport (à cocher)
- $\rightarrow$  Téléphone

Merci également de **transmettre tous les documents obligatoires depuis la rubrique « Dépôt de document »**

### <span id="page-11-0"></span>**5) Comment effectuer une nouvelle demande inscription en ligne pour mon enfant ?**

- Cliquez sur la rubrique **« Dossier élève ».**
- Si vous venez de créer votre espace personnel, vous serez dirigé directement vers la fiche d'inscription de votre enfant (voir étapes suivantes). Dans le cas où vous voulez procéder au renouvellement de l'inscription, une liste apparait avec l'identité de votre/ (vos) enfant(s) concerné(s) par la mise en place d'un transport spécifique.
- Pour créer une nouvelle demande, cliquez sur l'icône

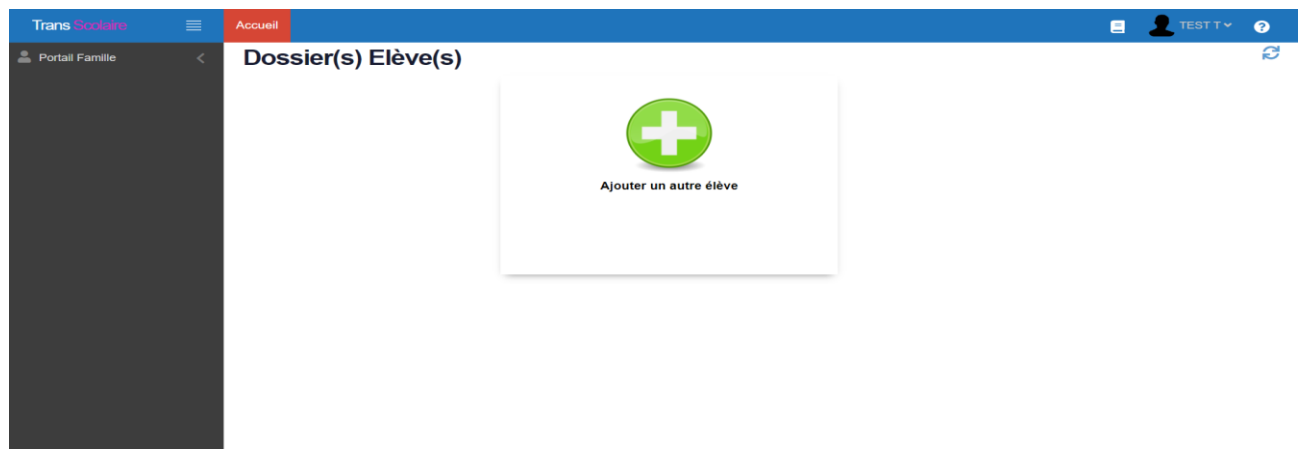

◆ Vous devez alors renseigner les trois onglets :

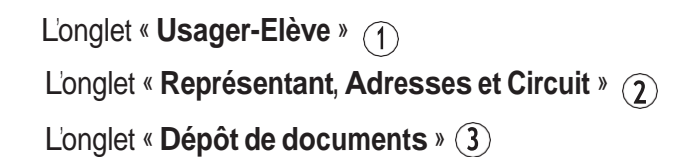

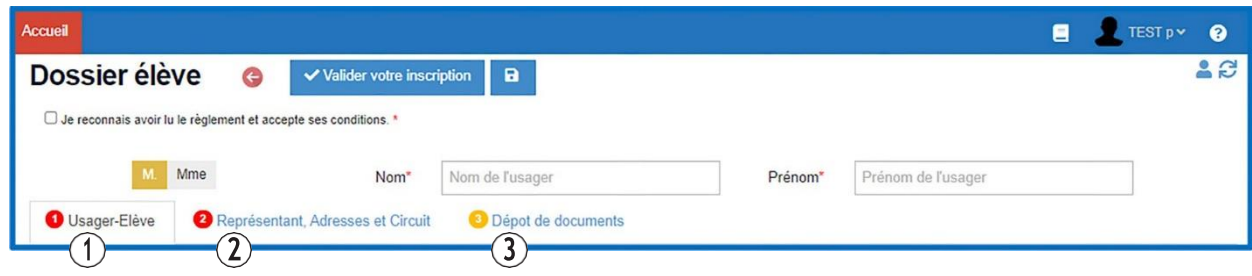

#### <span id="page-12-0"></span>**Dans l'onglet « Usager-Elève »**

 Vous devez renseigner les informations relatives à votre enfant (Nom, prénom, date de naissance, établissement scolaire, classe, particularité de prise en charge, spécificités de transport et le régime).

Petit aperçu de l'onglet « **Usager élève** » :

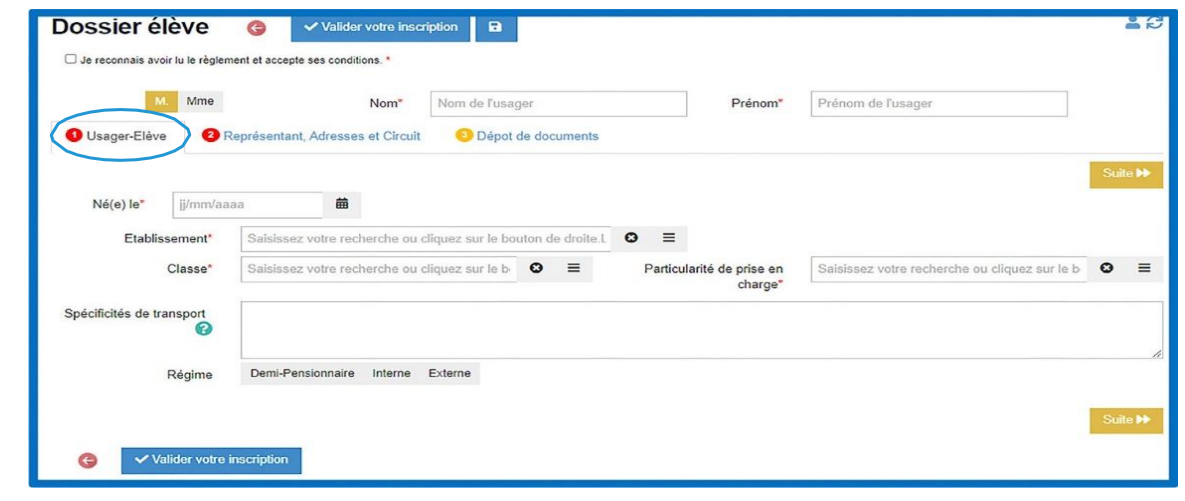

#### <span id="page-12-1"></span>**Dans l'onglet « Représentant, Adresses et Circuit »**

- **→** Vous devez renseigner le type de transport
	- « Transport adapté en petit véhicule organisé par le département » ;
	- « Transport en commun (Tisseo, liO, SNCF)/Transport scolaire » ;
	- « Véhicule personnel (indemnités kilométriques) »
- Le type de parenté, la ou les adresses de prise en charge, les noms et prénoms des représentants de chaque adresse ainsi que les jours de transport souhaités. Les cellules grisées ne sont pas à renseigner.

Petit aperçu de l'onglet « **Représentant, Adresse et Circuit** » :

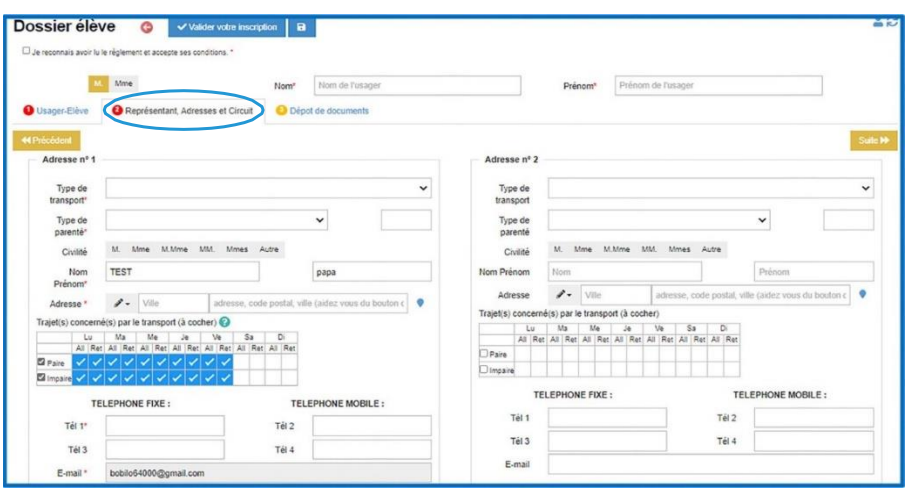

Attention : Si vous ne connaissez pas encore l'emploi du temps de votre enfant ou si vous n'avez pas encore connaissance de ses prises en charge extérieures, vous voudrez bien considérer que votre enfant est transporté tous les jours et par conséquent, cocher l'ensemble des cases proposées (mis à part le mercredi pour certaines écoles, le samedi et le dimanche). Dès connaissance de ces éléments, vous voudrez bien nous les faire connaître par le portail famille afin que nos services puissent ajuster les modalités de transport.

#### <span id="page-13-0"></span>**Dans l'onglet « Dépôt de documents »**

Petit aperçu de l'onglet « **Dépôt de documents** » :

- Vous devez y intégrer les différents documents demandés, vous pouvez vous aider du point d'interrogation pour y déposer les bons documents.
- L'emploi du temps de votre enfant pour l'année scolaire en cours devra également être déposé dès que vous en aurez connaissance et si possible avant le 30 septembre.

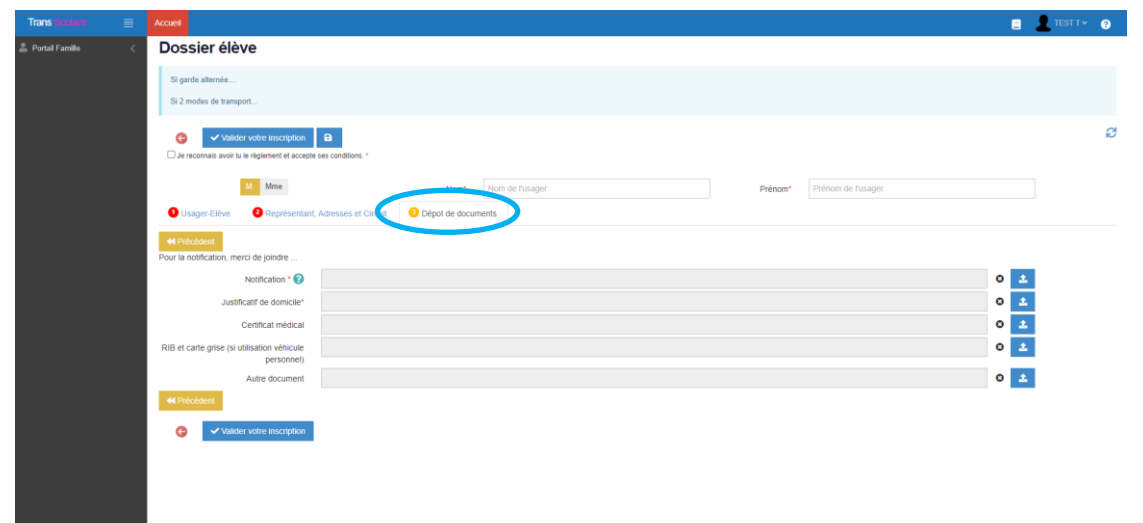

**Attention :** Pour valider votre demande, vous devez :

- Cocher la case « **Je reconnais avoirlu le règlement et accepte ses conditions** » que vous trouverez en haut à gauche sur la fiche ci-après ;
- Puis cliquer sur le bouton « **Valider votre inscription** ».

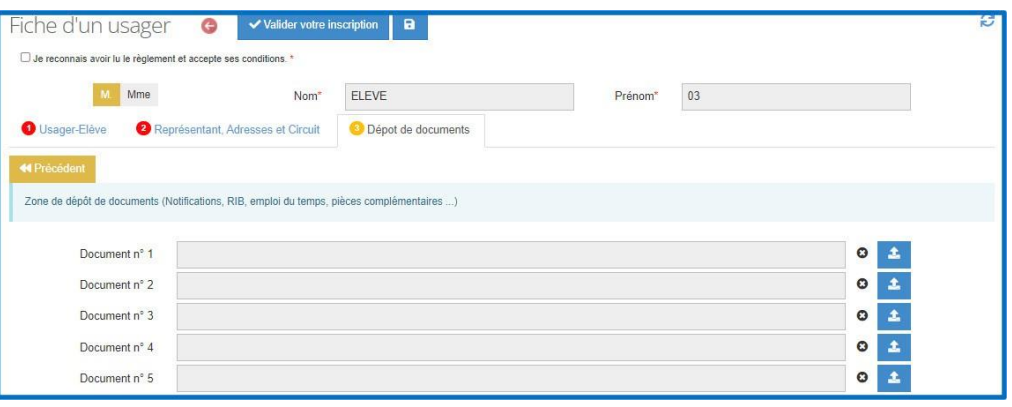

- Un mail de confirmation vous est adressé lorsque votre inscription est finalisée
- Le dossier de votre enfant apparaît comme l'exemple ci-dessous

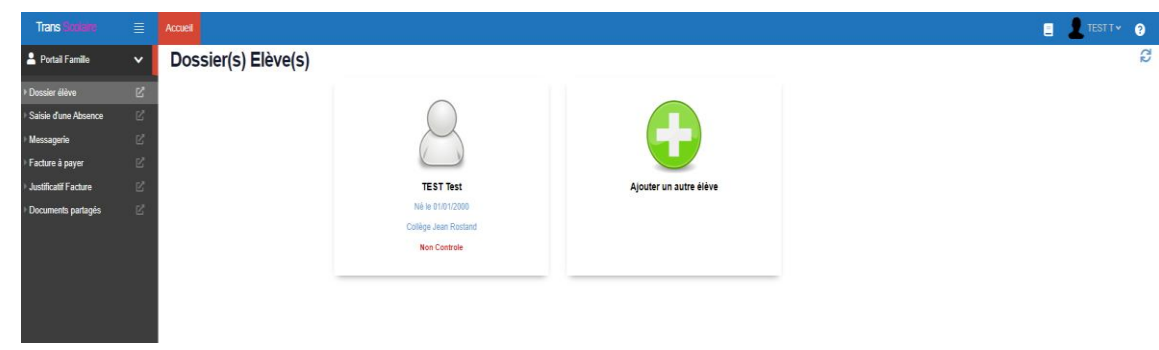

### <span id="page-14-0"></span>**6) Comment suivre l'évolution de mon dossier ?**

Lorsque vous avez **validé votre inscription**, celle-ci est transférée à l'équipe « Service des Mobilités Adaptées et gestion de la Direction des Transports et des Mobilités » du Conseil départemental.

Vous pourrez dès lors suivre l'évolution de votre dossier.

Pour cela :

- ◆ Connectez-vous régulièrement sur votre espace personnel grâce à vos identifiants.
- Cliquez sur la rubrique « **Dossier élève** ».
- Une liste apparait avec le nom de votre/vos enfant(s).
- La colonne nommée « **Etat** » vous indique l'évolution de votre demande :
	- o **Un état « Non contrôlé (0) »** indique que votre demande a bien été enregistrée, qu'elle n'a pas encore été vérifiée par le service (concerne uniquement les demandes pour une première inscription).
	- o **Un état « A reconduire (5) »** indiquera que votre demande n'a pas encore été renouvelé pour la prochaine rentrée scolaire.
	- o **Un état « En attente de décision (9) »** indique que votre demande a bien été enregistrée et qu'elle est en cours de vérification par le service.
	- o **Un état « Contrôlé (1) »** indique que votre dossier est complet et **validé**. Vous recevrez alors un mail de confirmation.
	- o **Un état « En attente (3) »** indique qu'il manque un certain nombre d'éléments au dossier de votre enfant. Les documents sont demandés par le service, par mail.
	- o **Un état « Refusé/annulé (4) »** indique que votre dossier a été instruit mais que soit vous avezannulé la demande, soit que votre demande ne respecte pas le règlement du transport scolaire des élèves et étudiants en situation de handicap du Conseil départemental. Un courrier explicatif vous sera adressé.
	- o **Un état « Recours en cours (7) »** : indique que vous avez saisi le service pour une demande de réexamen, qu'elle a bien été enregistrée mais qu'elle n'a pasencore été instruite par le service.
	- o **Un état « Modifié (2) »** indique que vous avez effectué un changement dans le dossier et que ce changement a été transmis au service .

**Attention :** En cas de dossier incomplet, un mail vous parviendra afin de vous informer des éléments manquants. Pour permettre une instruction rapide de votre dossier, nous vous invitons à suivre votre demande en consultant le portail famille ou votre boite mail (spams, courriers indésirabl

### <span id="page-15-0"></span>**7) Comment déclarer une absence ponctuelle en cours d'année scolaire ?**

L'application TransScolaire vous permet également de déclarer facilement et rapidement toutes les absences de votre enfant.

### **Cette démarche est importante etreprésente un réel enjeu financier pour la collectivité**

#### **Pour cela :**

- Connectez-vous sur votre espace personnel grâce à vos identifiants.
- Dans le tableau de bord, cliquez sur la rubrique « **Saisie d'une absence** ».

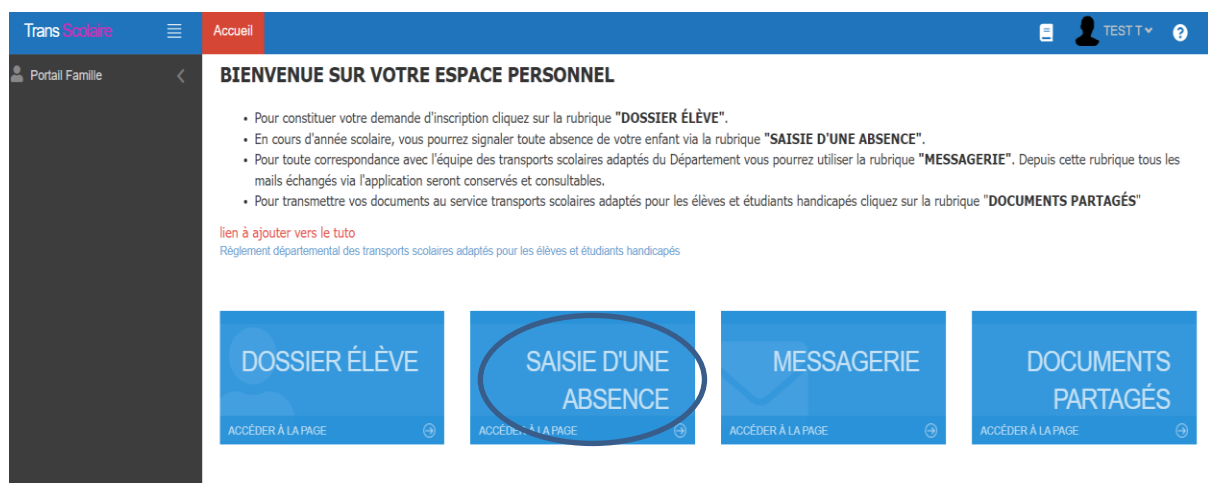

Cliquez sur le bouton « **Ajouter** ».

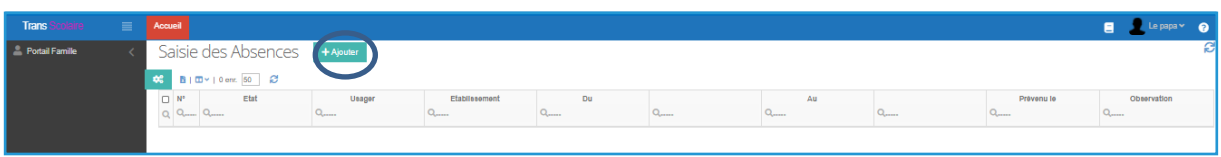

Vous êtes alors dirigé vers la fenêtre ci-après :

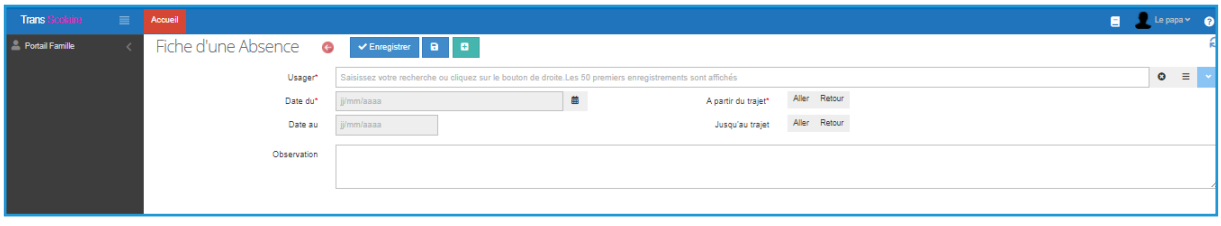

 Vous voudrez bien sélectionner dans la liste déroulante « **Usager** » le nom de votre enfant à l'aide de l'icône = ; préciser la date de début d'absence dans la zone « **Date du** » à l'aide de l'icône **a** ainsi que la date de fin d'absence dans la zone « **Date au** ».

Source vous cliquerez sur l'icône  $\equiv$ , l'écran suivant apparaîtra :

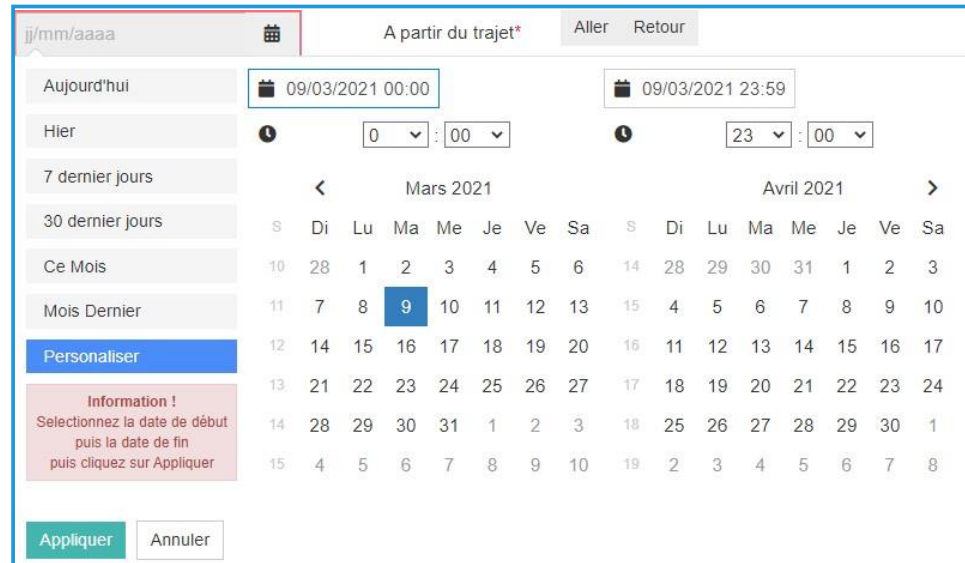

N.B. : Si vous ne voyez pas apparaître correctement le calendrier sous cet aspect, vous pouvez cliquer sur « personnaliser» avant de passer à l'étape suivante.

- Sélectionnez donc, dans un premier temps, la date de début (un clic) puis la date de fin (un clic) puis cliquez sur le bouton « **Appliquer** ». Si la date de début et de fin est la même, il suffira de cliquer deux fois sur la même date.
- Enfin, sélectionnez le premier trajet concerné par l'absence :

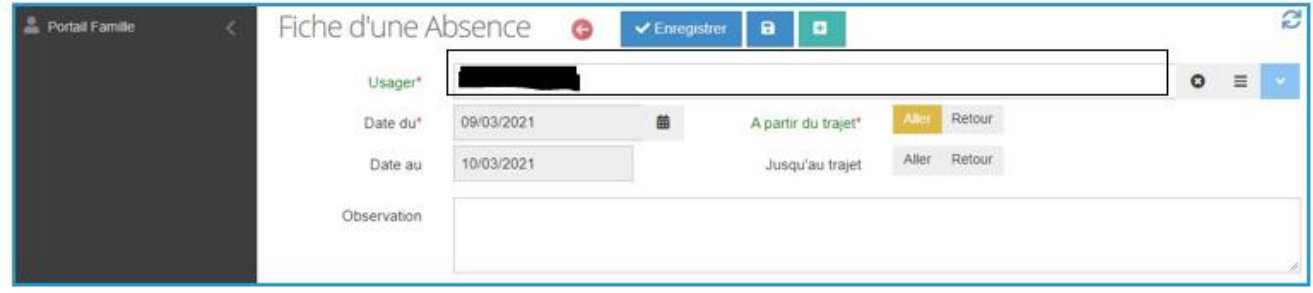

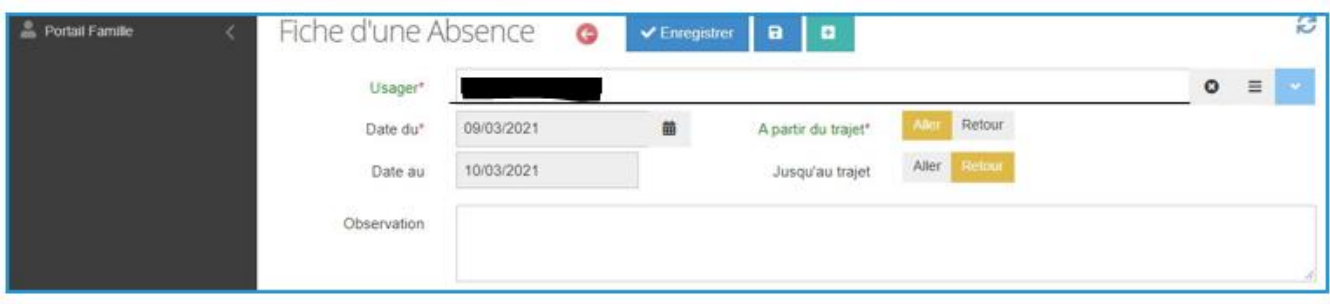

Dans cet exemple, la déclaration correspond à une absence du 31/03/2023 au 07/04/2023 commençant par le trajet aller du 31/03/2023 et pour se terminer par le trajet retour du 07/04/2023.

Vous pouvez également indiquer en observation vos remarques éventuelles liées à l'absence.

 Cliquez sur le bouton « **Enregistrer** » pour valider votre déclaration d'absence. Dans la page d'accueil de la rubrique « **Saisie d'une absence** », votre déclaration apparaît.

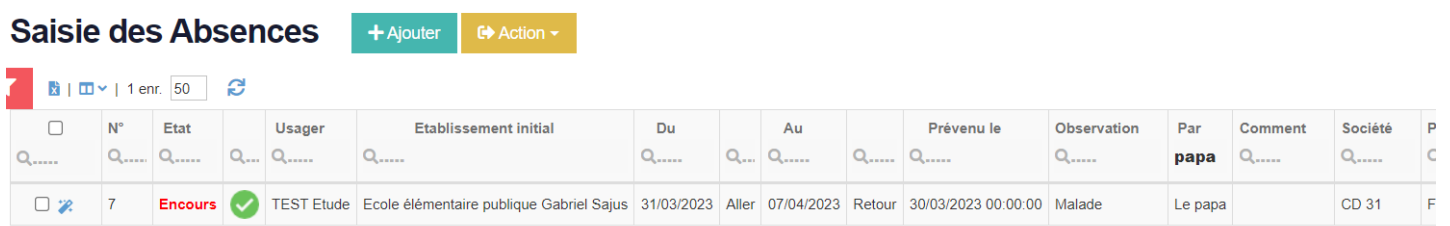

Si vous vous êtes trompés, vous devrez annuler la déclaration d'absence en adressant un mail à l'aide de la messagerie.

### <span id="page-17-0"></span>**8) Comment contacter nos services par le biais du portail famille ?**

Grâce à l'application TransScolaire, nos services peuvent être contactés directement par le biais du portailfamille. **Pour cela :**

- **Connectez-vous sur votre espace personnel grâce à vos identifiants.**
- **Dans le tableau de bord, cliquez sur la rubrique « Messagerie ».**

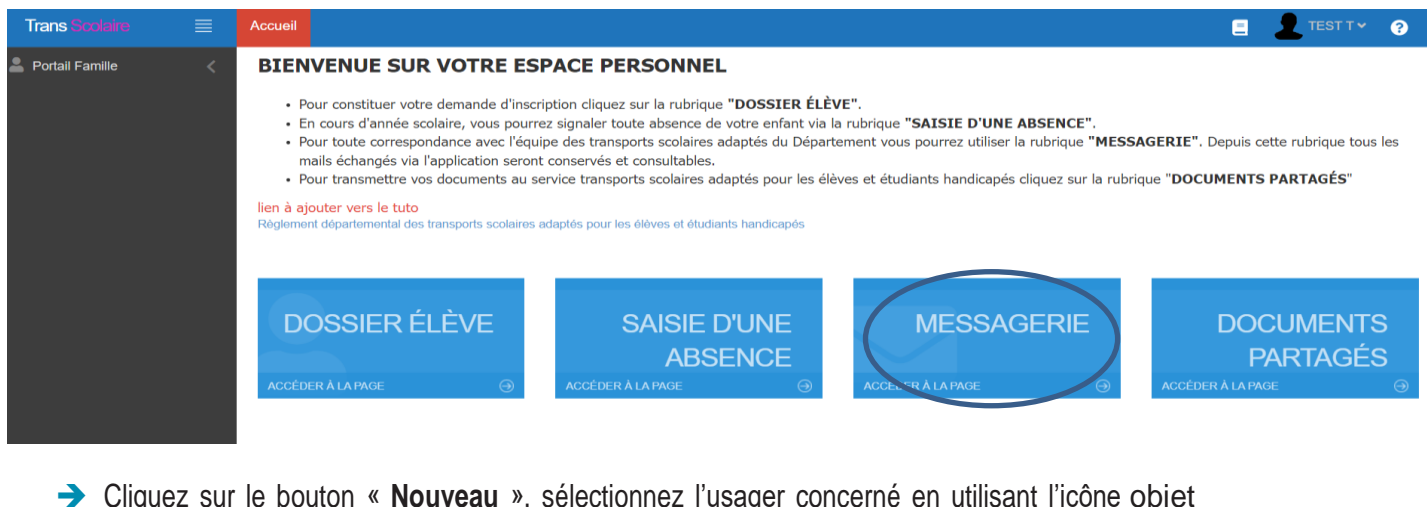

- Cliquez sur le bouton « **Nouveau** », sélectionnez l'usager concerné en utilisant l'icône objet et écrivez votre demande.
- **→** Lorsque vous souhaitez procéder à l'envoi, cliquez sur le bouton « **Envoyer** ».

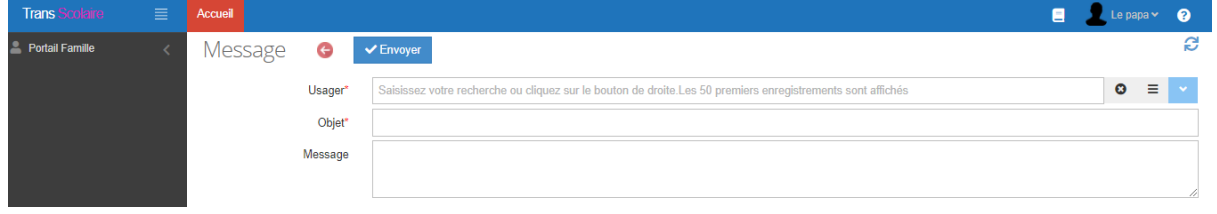

Grace à cette messagerie, vous pouvez garder l'historique de vos échanges avec le service.

## <span id="page-18-0"></span>**9) Comment transmettre de nouveaux documents ?**

Grâce à l'application TransScolaire, vous pouvez transmettre directement à nos services de nouveaux documents (emploi du temps, convention de stage, relevé de présence, …).

Pour cela :

- Connectez-vous sur votre espace personnel grâce à vos identifiants.
- Dans le tableau de bord, cliquez sur la rubrique **« Documents partagés »**

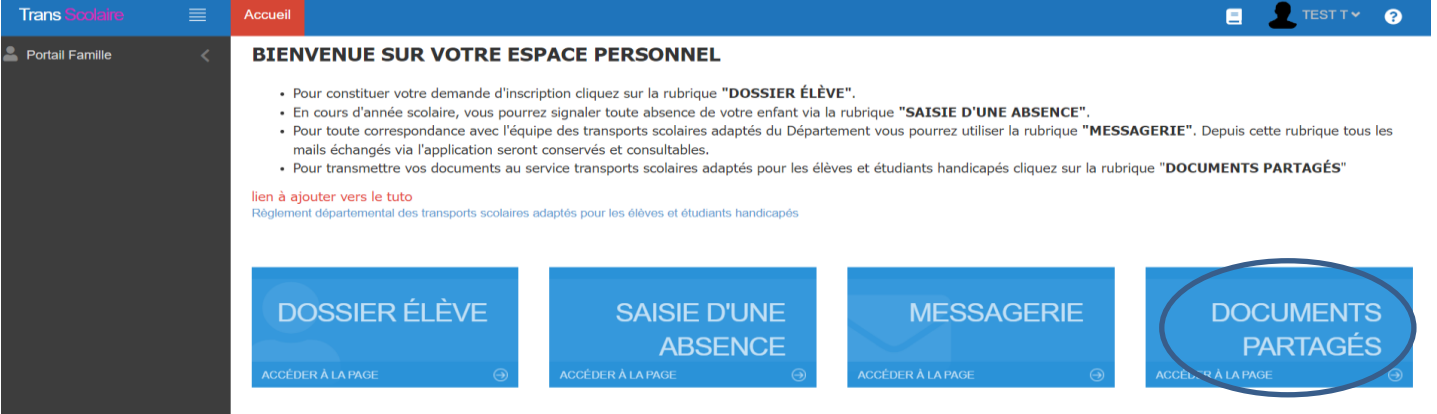

- Cliquez sur le bouton **« ajouter »,** sélectionnez l'usager concerné et écrire le message demande.
- Sélectionner le **« type de document »** :
- **→** Inscrire un titre dans « **intitulé** »
- Inscrire la date du dépôt dans **« Date du Document »**
- **→ Charger le fichier en cliquant sur l'icône**
- L'usager peut indiquer des informations supplémentaires dans la zone de **« description »** Une fois le document prêt, l'usager clique sur **« enregistrer »** pour envoyer le document.

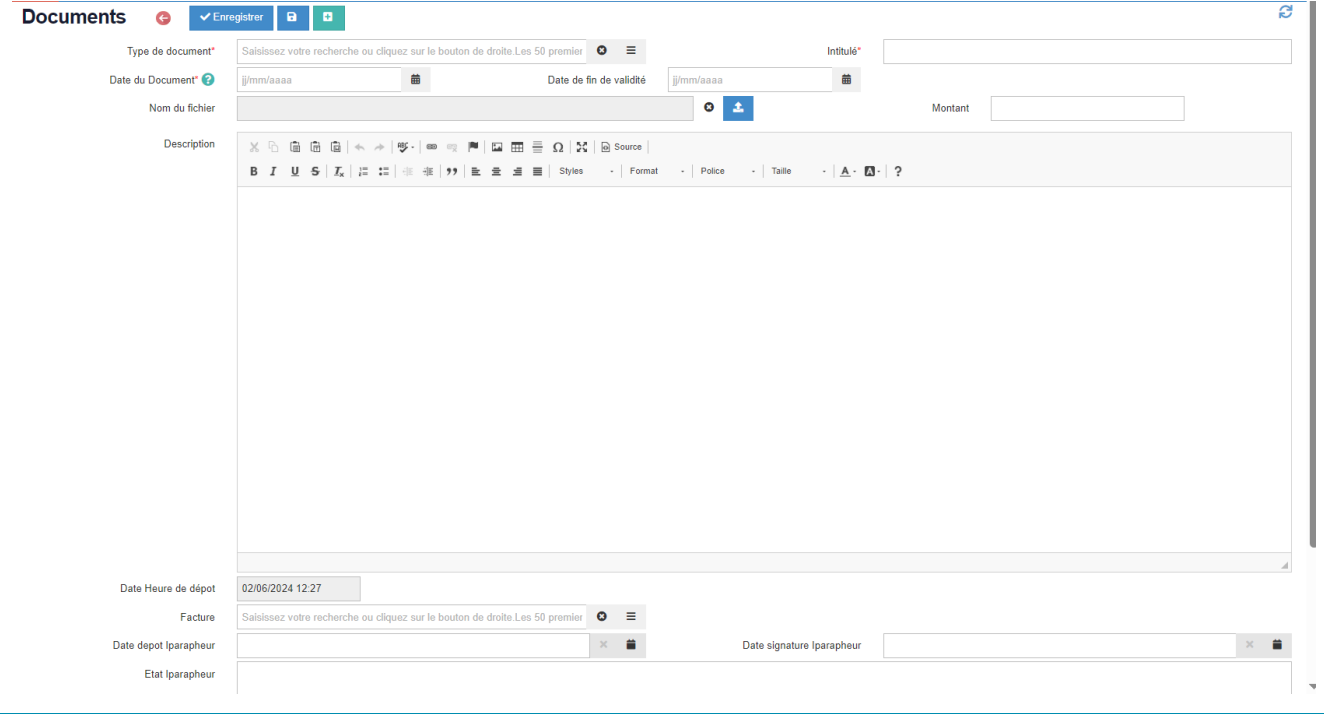

Cette rubrique conserve l'historique de tous les échanges avec le « Service des Mobilités Adaptées et gestion de la Direction des Transports et des Mobilités » du Conseil départemental.

La colonne nommée **« Etat »** indique l'évolution de la demande :

- **Un état « Déposé »** indique que le document a bien été enregistrée mais qu'il n'a pas encore été vérifiée par le service.
- **Un état « Validé »** indique que le document a bien été enregistrée, vérifié et validé par le service.
- **Un état « En attente »** indique que le document a bien été enregistrée, et vérifié par le service mais qu'il est nécessaire d'avoir des informations complémentaires.
- **Un état « Refusé »** indique que le document a bien été enregistrée, vérifié et rejeté par le service.
- **Un état « Signé** » indique que le document a bien été enregistrée, vérifié, validé et signé (si le document nécessite une signature) par le service.

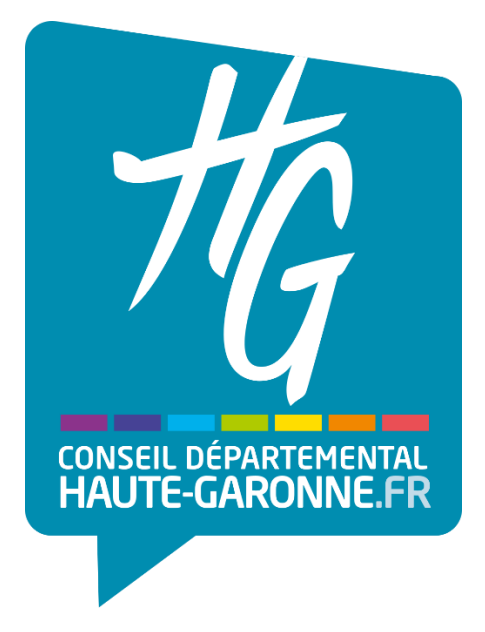

# **Transports scolaire des Elèves et Etudiants en situation de Handicap (TEEH)**

Direction des Transports et des Mobilités

CONSEIL DEPARTEMANTAL DE LA HAUTE-GARONNE 1 boulevard de la Marquette 31093 TOULOUSE Cedex

# **Tél : 0 800 011 593**